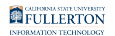

# **Accessing Office 365 Outlook (Students)**

This article covers how students can access their Office 365 Outlook email.

# **Choose the way you want to access Outlook on the Web to see instructions on how to use that method.**

Access using your portal

**1. Log in to your campus portal.** 

[View instructions on how to access your campus portal.](https://csuf.screenstepslive.com/m/67012/l/707578-logging-into-the-campus-portal)

**2. Click on the Student email icon at the top right of the Portal homepage.** 

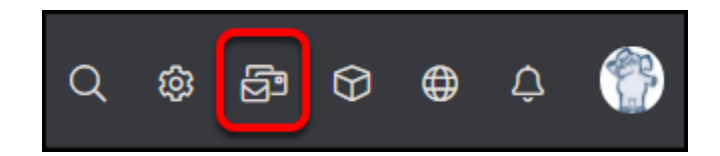

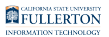

#### **3. Enter your student email address. Then click Next.**

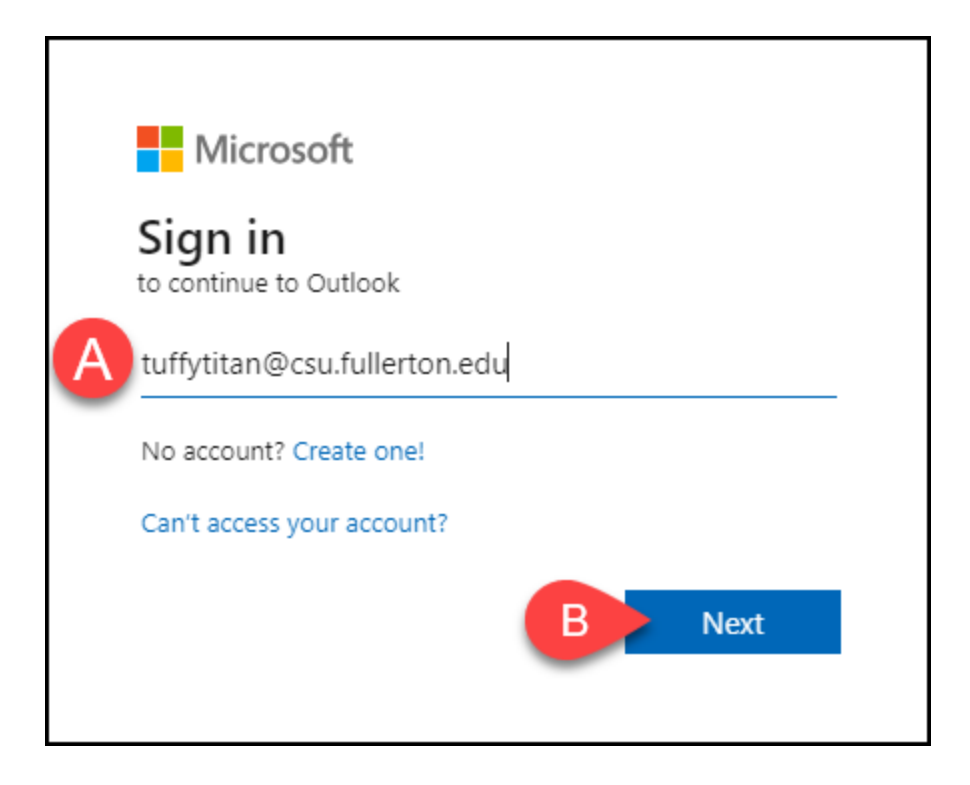

- A. Enter your student email address.
- B. Then click **Next**.

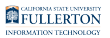

#### **4. Enter your campus password. Then click Sign in.**

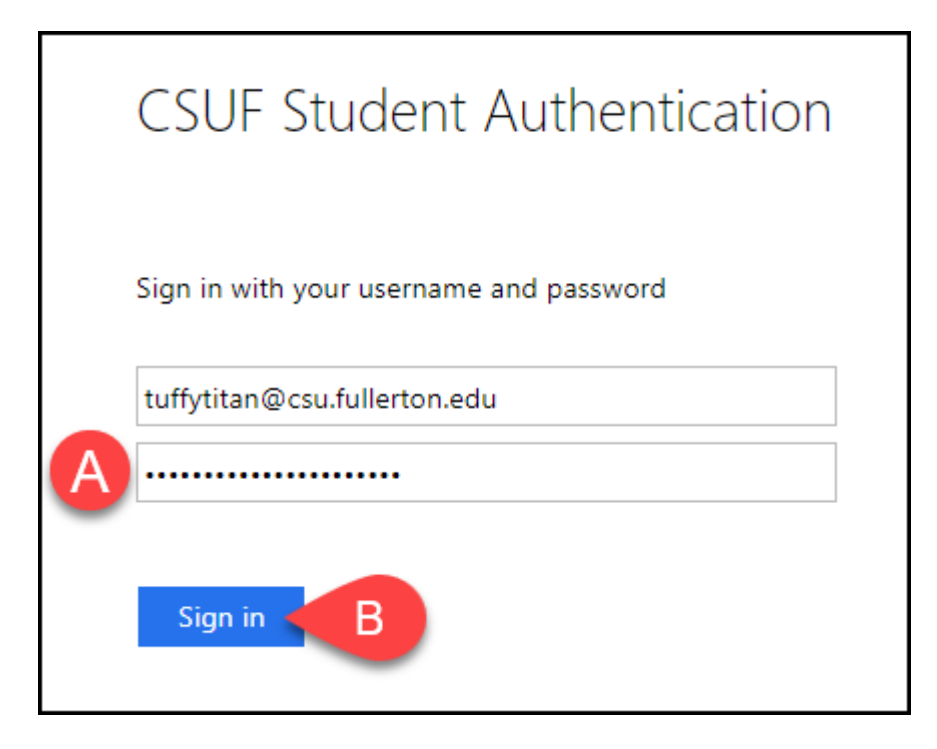

- A. Enter your campus password. This is the same password that you use to log on to the campus portal.
- B. Then click **Sign In**.

#### **5. You'll be prompted to authenticate with Duo.**

 $\Omega$  New to Duo?

[View Duo guides for Students](https://csuf.screenstepslive.com/s/12867/m/52424/c/336800)

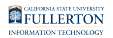

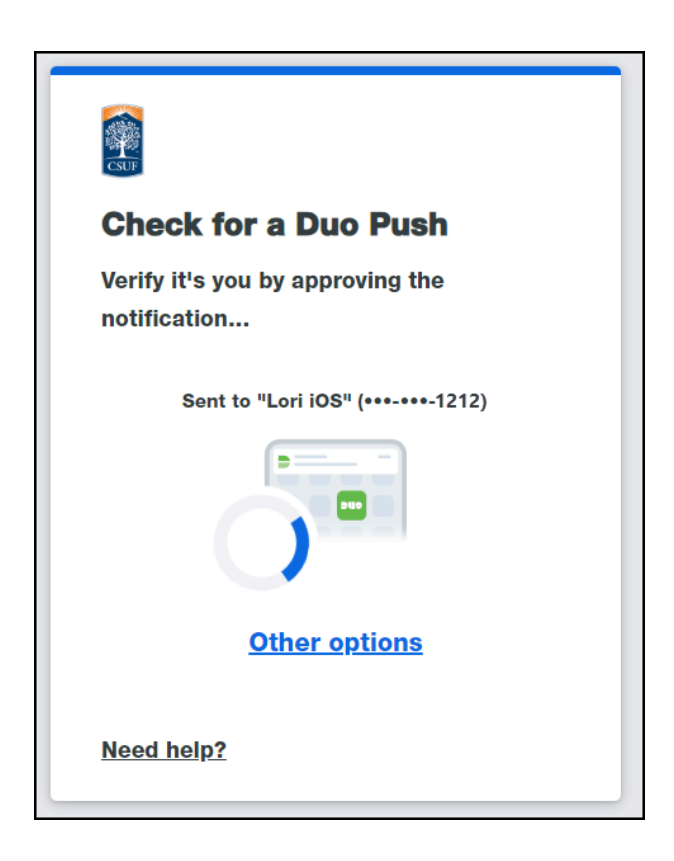

 Remember you can use **Other options** to choose another way to authenticate with Duo.

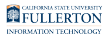

#### **6. Based on your preferences, select Yes or No to stay signed in on this browser.**

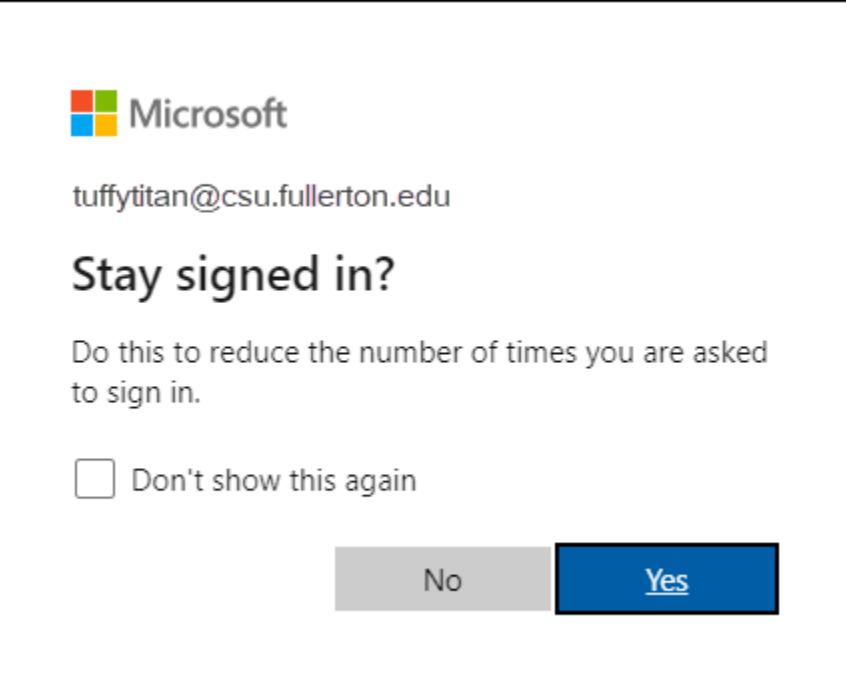

**7. If this is the first time you are accessing your student email, you will be prompted to select your language and time zone.** 

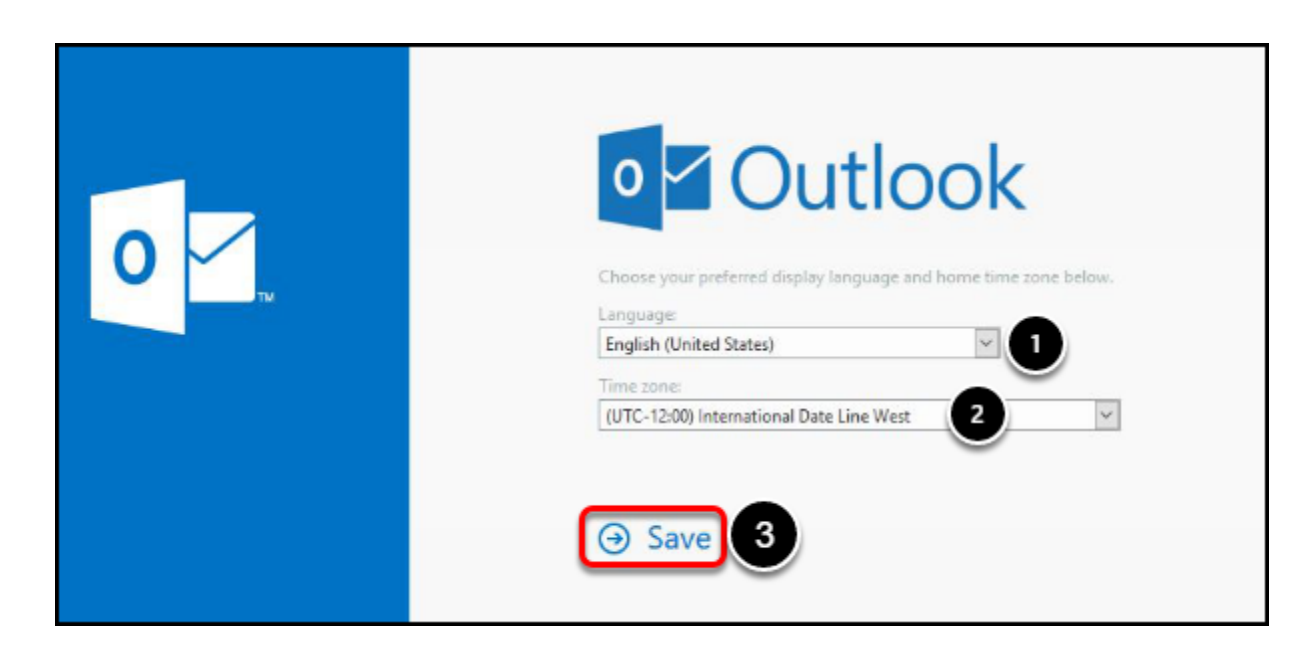

#### FULLERTON

- 1. Select your preferred language
- 2. Select your time zone
- 3. Click on Save

# **8. You're done!**

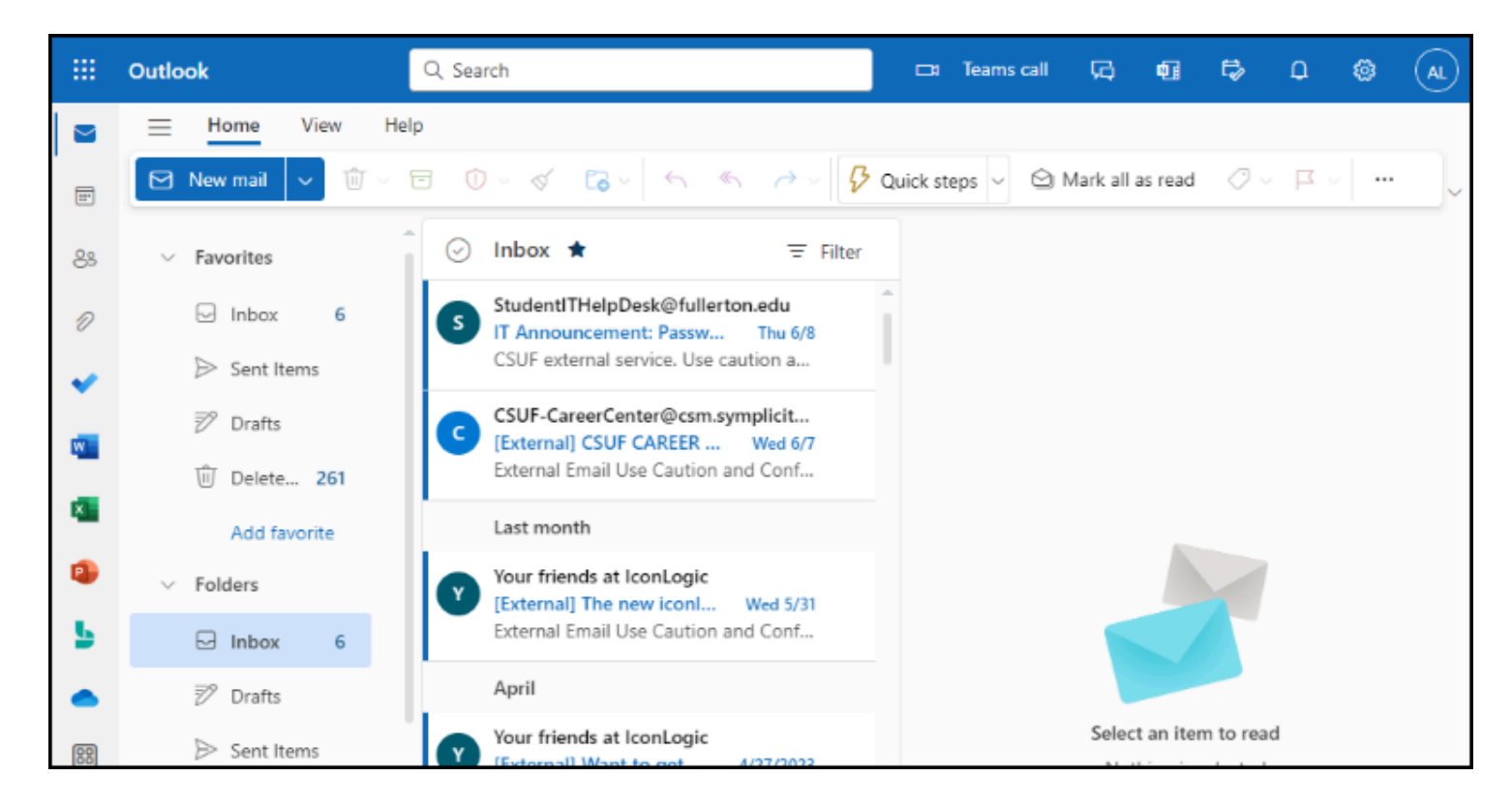

You're now logged in to your student email account.

# Access using Login to Email page

#### **1. Open a web browser to the Login to Email page.**

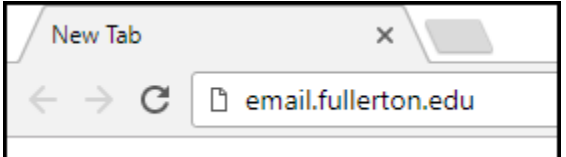

Open a web browser to the [Login to Email page.](http://email.fullerton.edu/)

**2. Click on Email Login under Student Login.** 

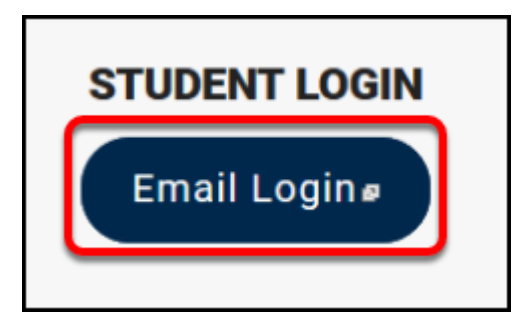

**3. Enter your student email address. Then click Next.** 

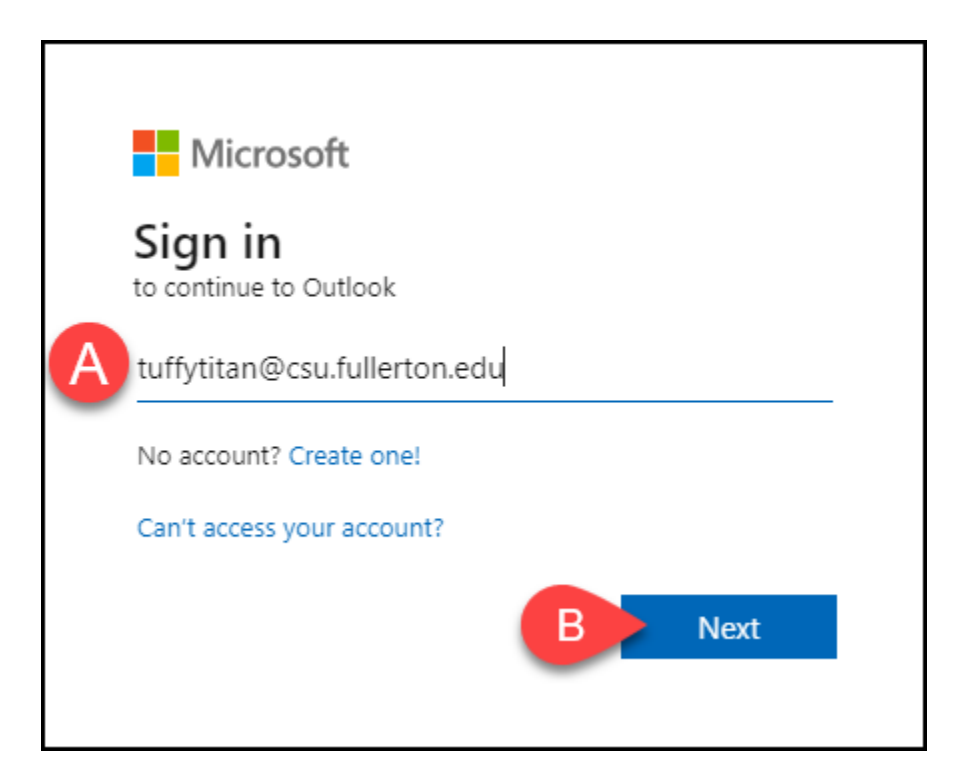

- A. Enter your student email address.
- B. Then click **Next**.

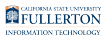

#### **4. Enter your campus password. Then click Sign in.**

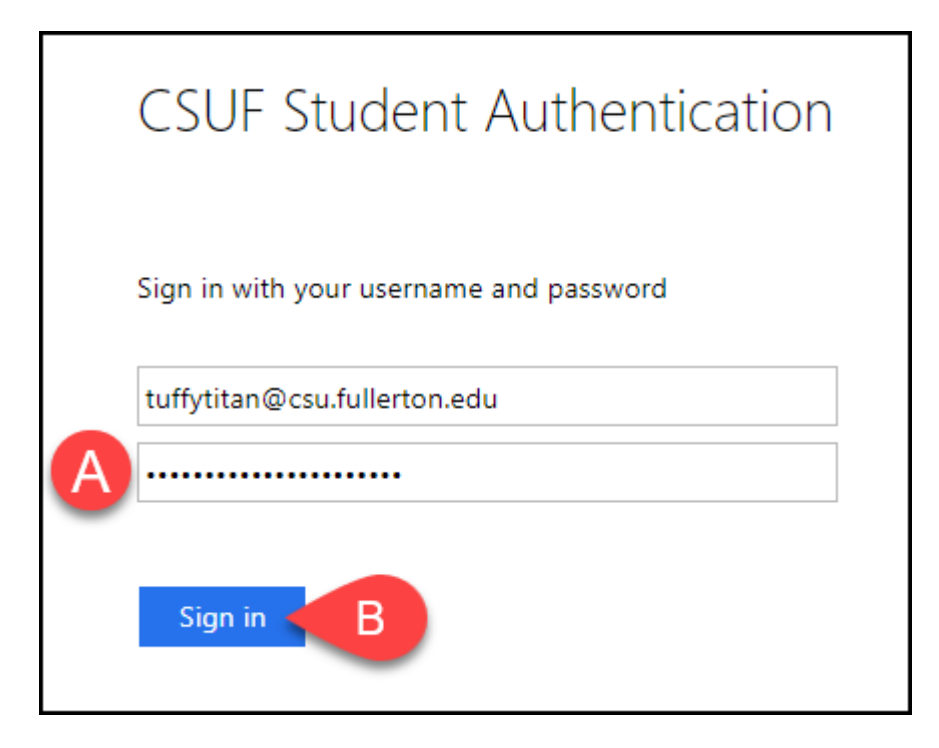

- A. Enter your campus password. This is the same password that you use to log on to the campus portal.
- B. Then click **Sign In**.

#### **5. You'll be prompted to authenticate with Duo.**

 $\Omega$  New to Duo?

[View Duo guides for Students](https://csuf.screenstepslive.com/s/12867/m/52424/c/336800)

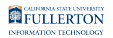

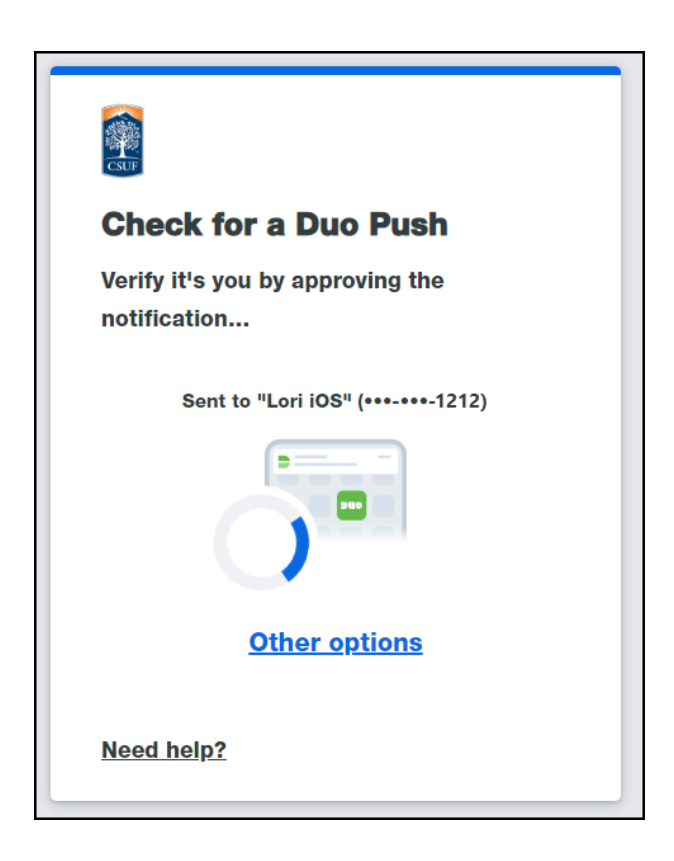

 Remember you can use **Other options** to choose another way to authenticate with Duo.

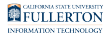

#### **6. Based on your preferences, select Yes or No to stay signed in on this browser.**

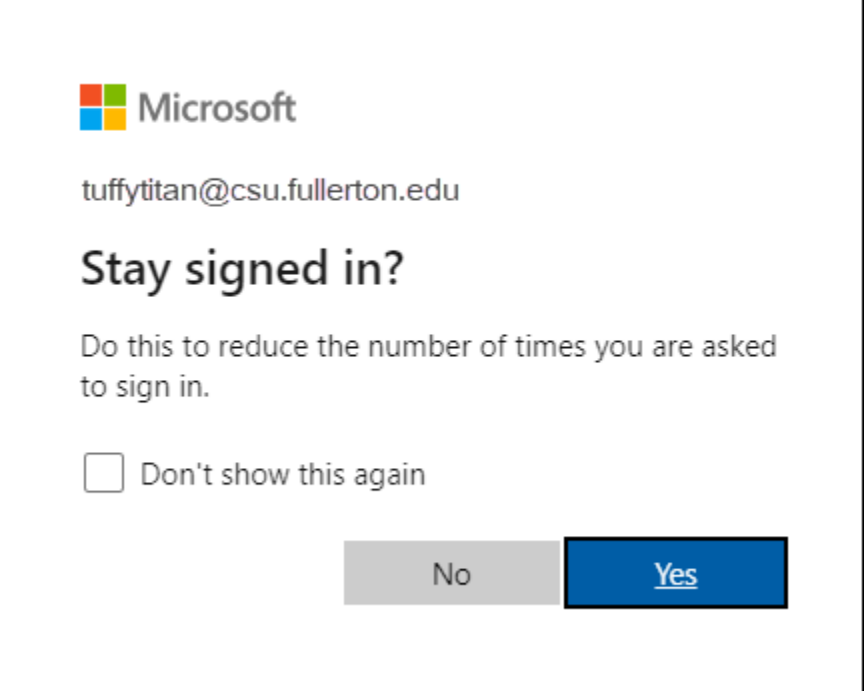

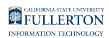

# **7. You're done!**

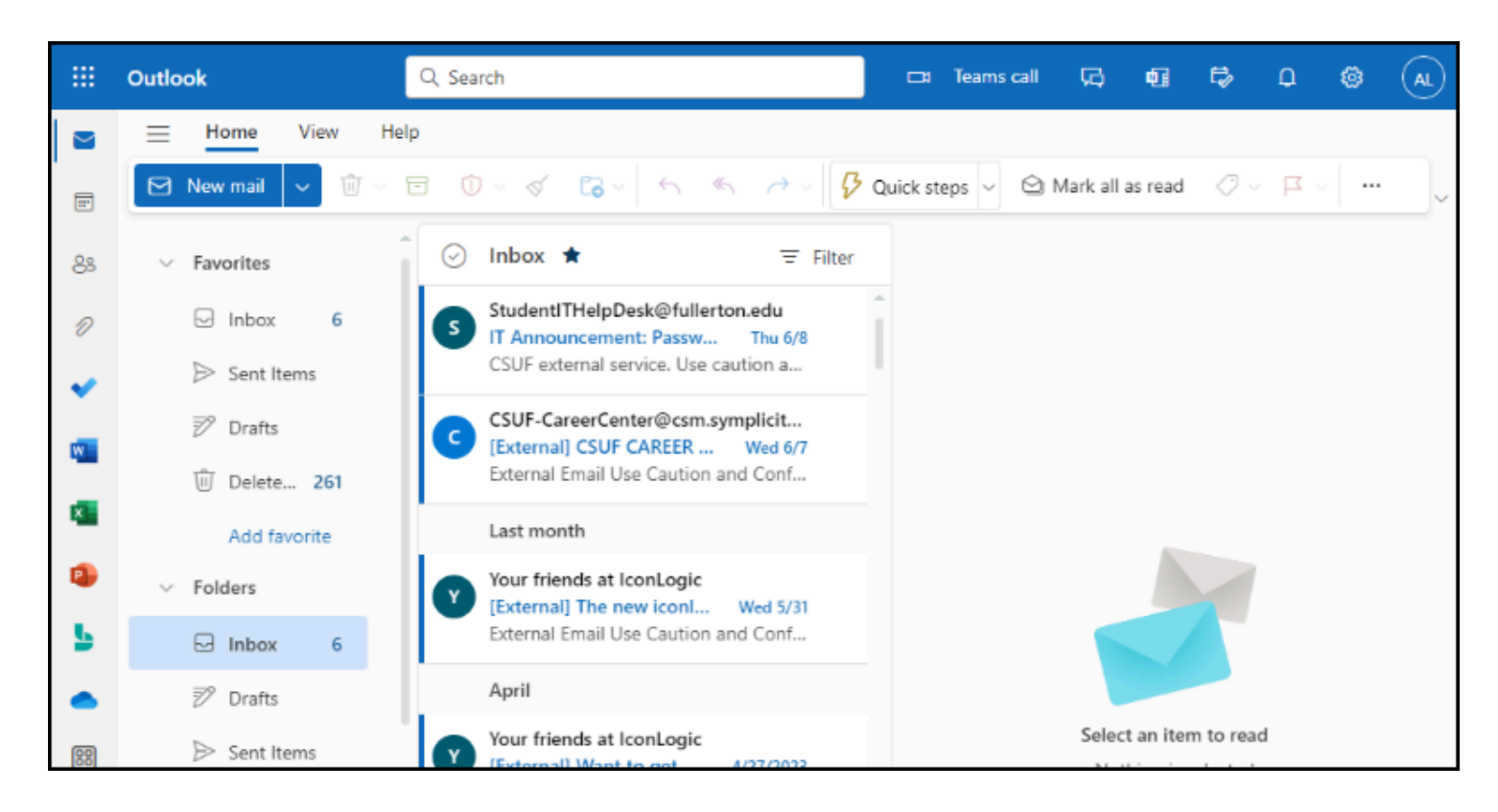

You're now logged in to your student email account.

Access using Microsoft's Outlook login page

### **1. Open a web browser to Microsoft's Outlook login page.**

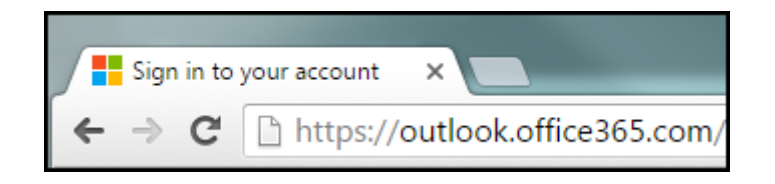

Open a web browser to [Microsoft's Outlook login page](https://outlook.office365.com/).

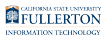

#### **2. Enter your student email address. Then click Next.**

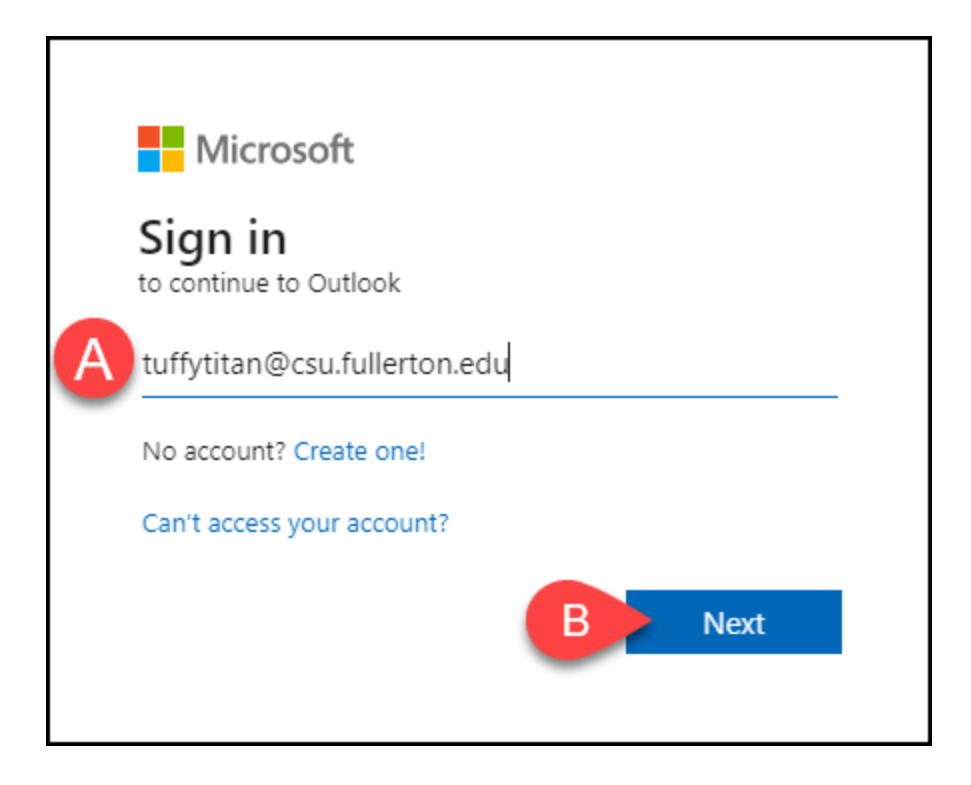

- A. Enter your student email address.
- B. Then click **Next**.

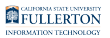

#### **3. Enter your campus password. Then click Sign in.**

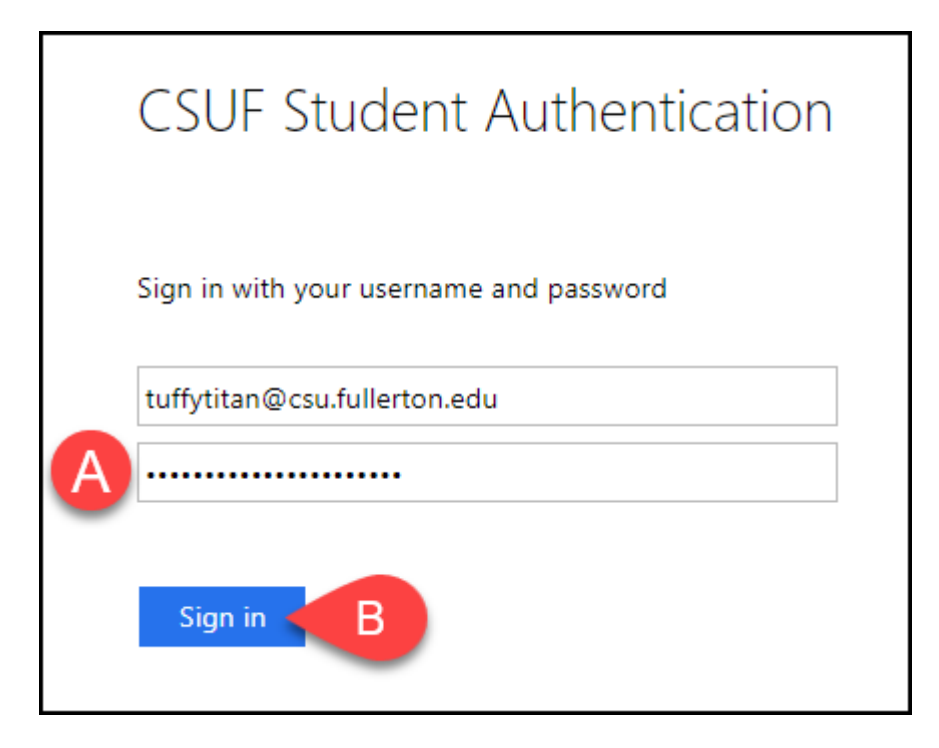

- A. Enter your campus password. This is the same password that you use to log on to the campus portal.
- B. Then click **Sign In**.

#### **4. You'll be prompted to authenticate with Duo.**

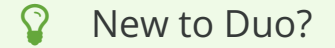

[View Duo guides for Students](https://csuf.screenstepslive.com/s/12867/m/52424/c/336800)

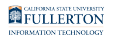

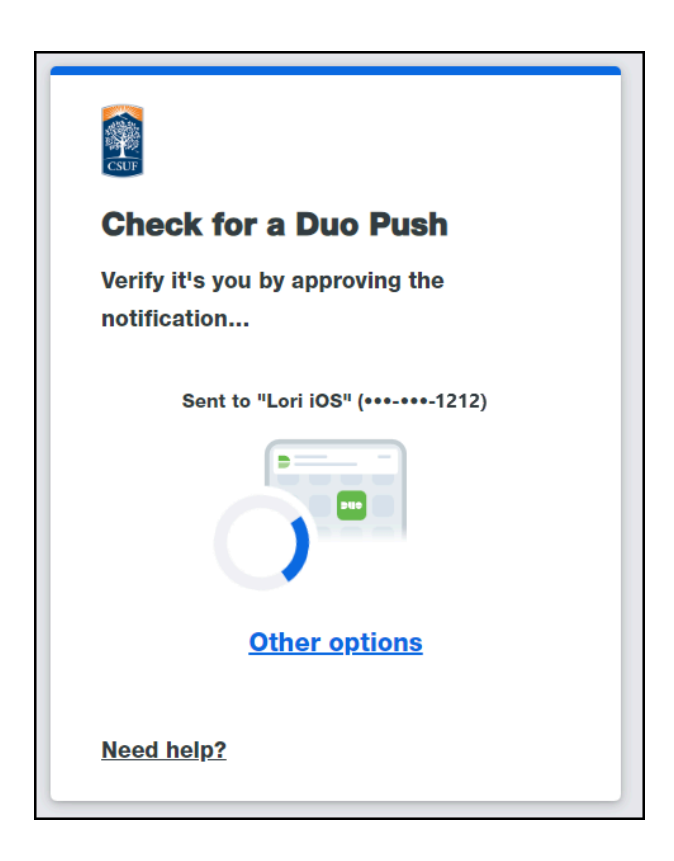

 Remember you can use **Other options** to choose another way to authenticate with Duo.

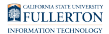

#### **5. Based on your preferences, select Yes or No to stay signed in on this browser.**

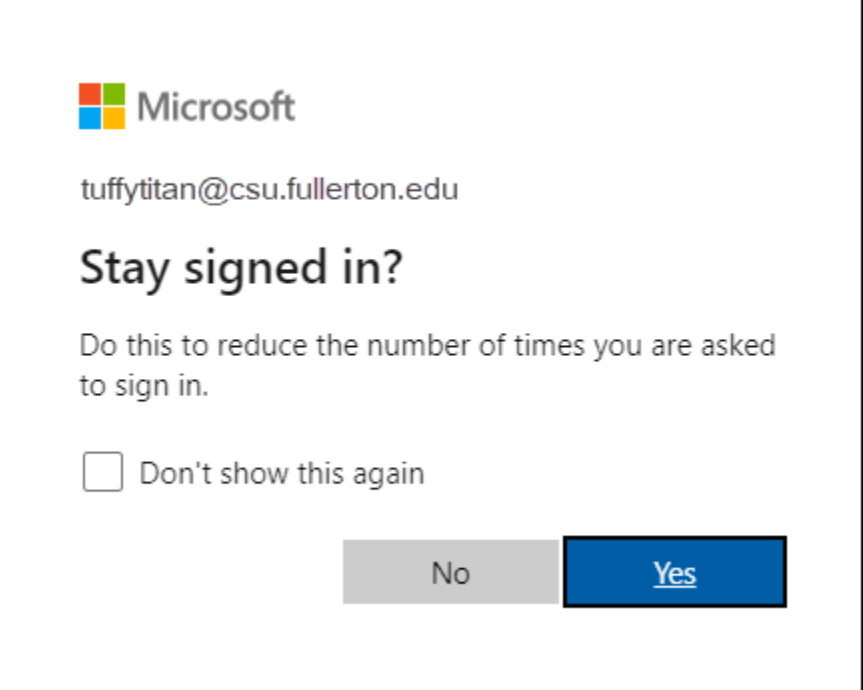

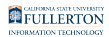

### **6. You're done!**

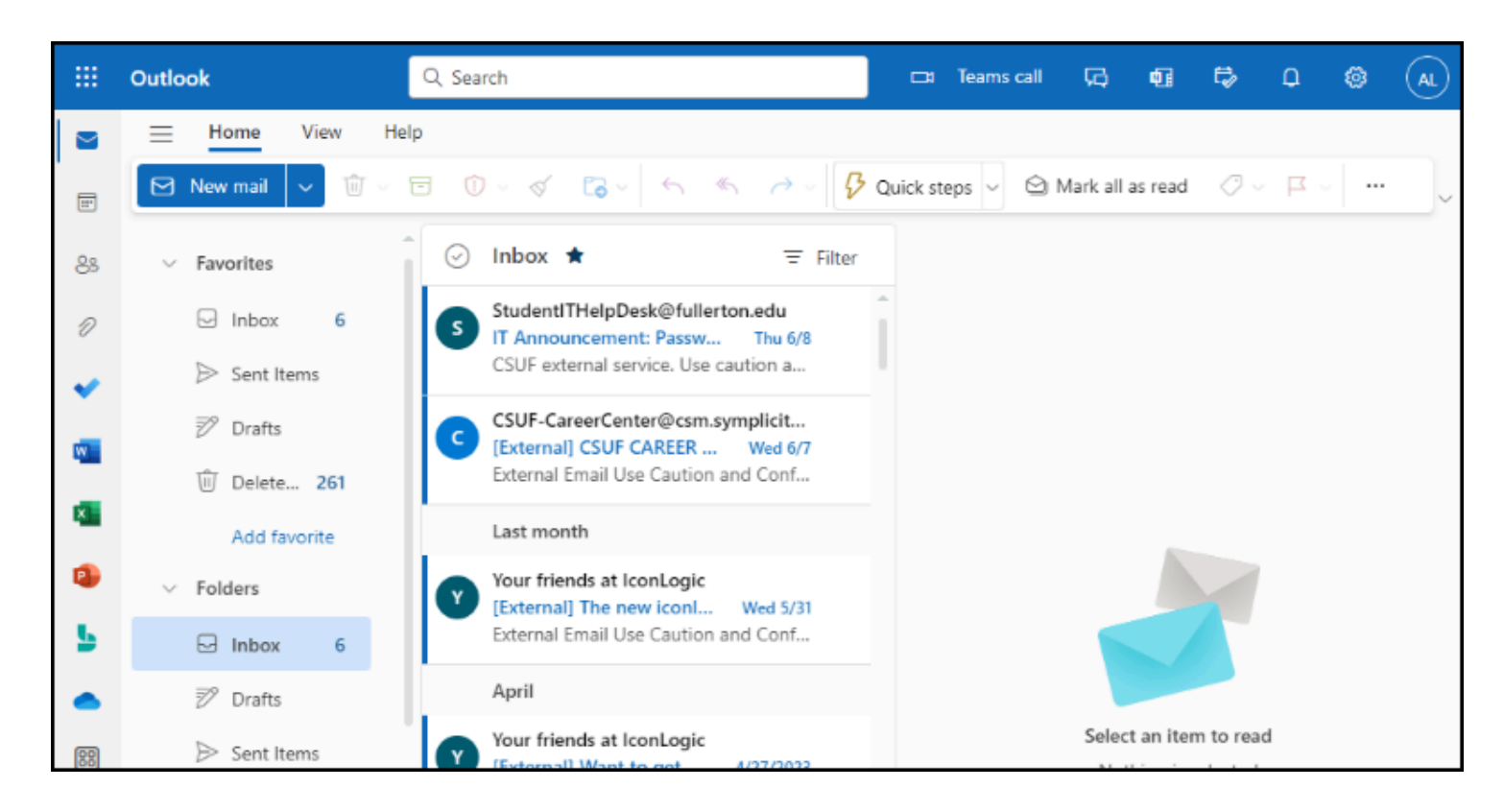

You're now logged in to your student email account.

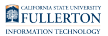

# **Need More Help?**

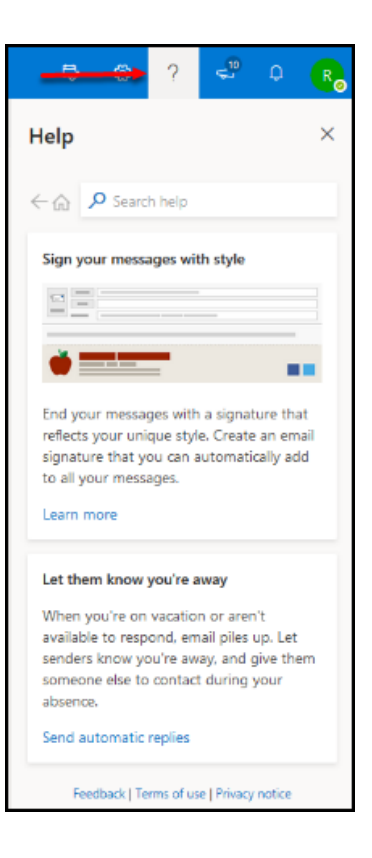

You can access Outlook on the Web Help by clicking on the question mark at the top right of the screen.

Contact the Student IT Help Desk at [StudentITHelpDesk@fullerton.edu](mailto:StudentITHelpDesk@fullerton.edu) or 657-278-8888.